## **Informatyka klasa IV a**

## **Temat: Liczby w komórkach – arkusz kalkulacyjny Excel.**

Zbliżają się wakacje, to już ostatnia karta pracy w tym roku szkolnym. Tym razem będzie to zapoznanie z programem arkusz kalkulacyjny Excel. Program ten będziemy omawiać dokładniej w klasie piątej, ale już teraz poznaj jego budowę oraz podstawowe możliwości. Zapraszam Cię do obejrzenia filmów instruktażowych.

Zanim zaczniesz oglądać filmy musisz zalogować się do usługi **Office 365**, możesz również odszukać i uruchomić aplikację **Excel.**

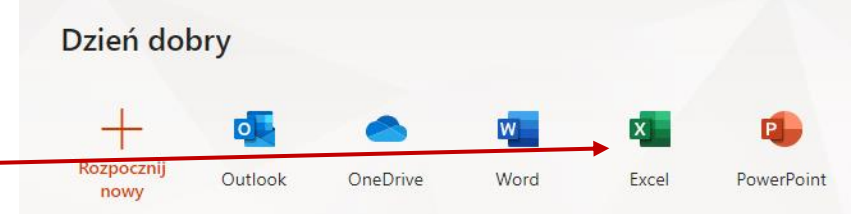

Za chwilę obejrzysz film, zwróć uwagę jak zbudowany jest arkusz, jakie dane możemy do niego wpisywać?

- **▷**Budowa arkusza kalkulacyjnego: Film budowa arkusza
- ➢ Adresowanie komórek w arkuszu kalkulacyjnym: **[Film adresowanie komórek](https://web.microsoftstream.com/video/39404a6a-69c1-4698-b12d-c62c7986ef21)**
- ➢ Ciekawostki z Excela: **[Film ciekawostki dla chętnych!](https://web.microsoftstream.com/video/d65898bc-a02e-4ead-a108-d979760d5ae0)**

## **Podsumowanie** – informacie dotyczące budowy arkusza kalkulacyjnego:

**ARKUSZ KALKULACYJNY** – program przeznaczony do wykonywania różnego rodzaju obliczeń oraz gromadzenia danych i prezentowania danych np. na wykresach.

**Obszar roboczy arkusza** – składa się z pionowych **kolumn** oznaczonych literami oraz poziomych **wierszy** oznaczonych cyframi i liczbami. Na przecięciu kolumn i wierszy znajdą się komórki. Każda komórka ma swój adres.

**Komórka** stanowi podstawowy element arkusza. Powstaje na przecięciu kolumny i wiersza.

**Adres komórki** – oznaczenie literowe kolumny i numer wiersza określają położenie **komórki** w arkuszu np. **A5**, B8, C12 itp.

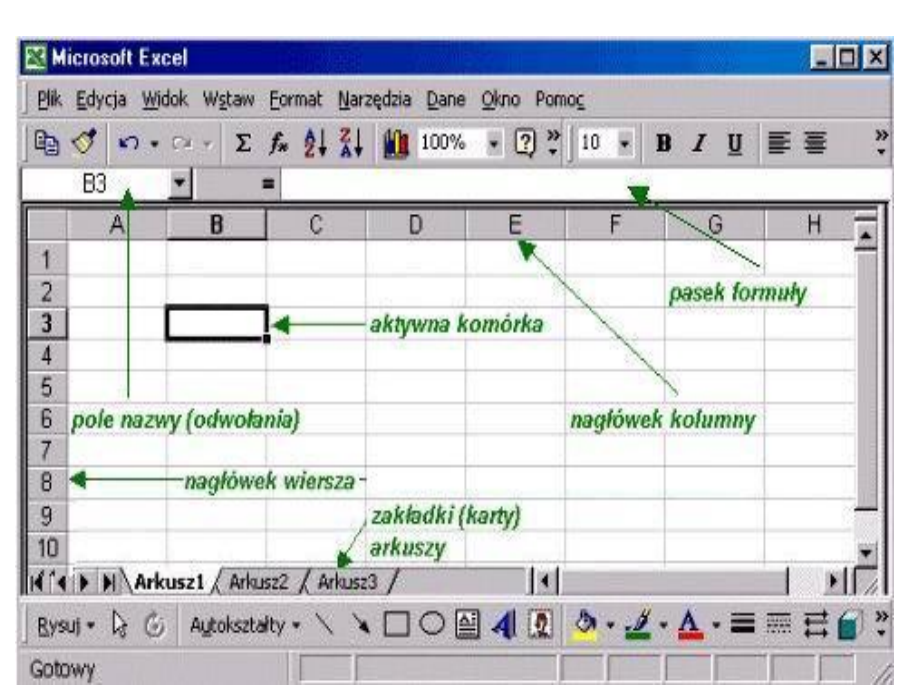

**Aby wprowadzić dane do arkusza**, trzeba wskazać komórkę o odpowiednim adresie i wpisać wartość. To, co wpisujemy jest widoczne w komórce i w pasku formuły.

**Aby zatwierdzić wprowadzone dane**, należy nacisnąć klawisz ENTER lub przesunąć kursor do innej komórki.

Z tej lekcji nie przesyłasz żadnych prac, ale mamy dla Ciebie niespodziankę. Proponujemy na wakacje **zabawę** w **statki**. **To stara gra z serii gier planszowych**, którą zapewne znają Twoi rodzice. Jeśli dobrze poznasz tę grę, szybciej zrozumiesz budowę i zasadę pracy w programie Excel. Gra w Statki wymaga zastosowania planszy z polami 10 na 10. **Kolumny** planszy nazywamy kolejnymi literami alfabetu od A do J, natomiast **wiersze** numerujemy od 1 do 10. Każdy gracz powinien mieć przygotowane dwie takie plansze. Na jednej zaznaczy swoje statki, na drugiej będziesz zaznaczał statki przeciwnika. Gotowa plansza jest do pobrania poniżej. Każdy z graczy na lewej planszy umieszcza swoje statki. Sposób rozmieszczenia jest dowolny. Gracze powinni ustalić czy statki mogą stykać się rogami, czy mogą się załamywać itp.

Na planszy rysujemy:

- ➢ 5 jednomasztowców
- $\triangleright$  4 dwumasztowce
- ➢ 3 trzymasztowce
- ➢ 2 czteromasztowce
- ➢ 1 pięciomasztowiec

Zapytaj Rodziców czy znają grę w statki. Może wspólnie zagracie? Tu pobierzesz planszę do gry w statki: [Plansza do gry](https://eszkola-my.sharepoint.com/:b:/g/personal/bozwity8_eszkola_opolskie_pl/EUQqN61E_3JFvyipftw83dABF1RubZ_WbCAR0e9zAXLzsw?e=66Gull)

Życzymy udanych, słonecznych i bezpiecznych wakacji.

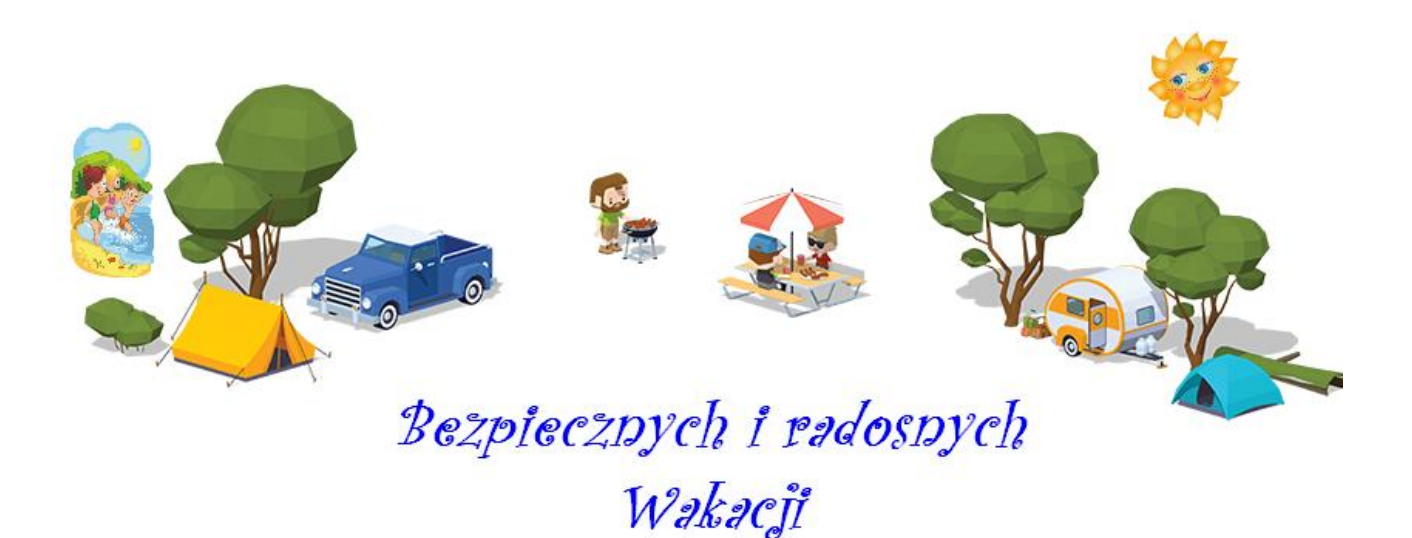

Bożena Witych i Kazimiera Grzemba